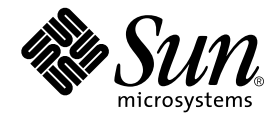

# Manuale di installazione della scheda grafica Sun<sup>™</sup> Expert3D-Lite

Sun Microsystems, Inc. 901 San Antonio Road Palo Alto, CA 94303-4900 U.S.A. 650-960-1300

Parte n.: 806-6089-10 Settembre 2000, Versione A Copyright 2000 Sun Microsystems, Inc., 901 San Antonio Road • Palo Alto, CA 94303 USA. Tutti i diritti riservati.

Questo prodotto o documento è protetto dalle leggi sul copyright e distribuito su licenze che ne limitano l'utilizzo, la copia, la distribuzione e la decompilazione. Nessuna parte di questo prodotto o documento può essere riprodotta in qualsiasi forma e con qualsiasi mezzo senza la previa autorizzazione scritta di Sun e dei suoi licenziatari, se esistenti. Il software di terze parti, inclusa la tecnologia relativa ai tipi di carattere, è tutelato dalle leggi sul copyright e concesso in licenza dai fornitori di Sun.

Parti di questo prodotto possono derivare dai sistemi Berkeley BSD, concessi in licenza dall'Università della California. UNIX è un marchio registrato negli Stati Uniti e in altri paesi, concesso in licenza esclusivamente da X/Open Company, Ltd. OpenGL è un marchio registrato di Silicon Graphics, Inc.

Sun, Sun Microsystems, il logo Sun, Sun Blade, docs.sun.com, AnswerBook2, SunService, OpenWindows, SunVTS, Ultra e Solaris sono marchi o marchi registrati di Sun Microsystems, Inc. negli Stati Uniti e in altri paesi. Tutti i marchi SPARC sono utilizzati su licenza e sono marchi o marchi registrati della SPARC International, Inc. negli Stati Uniti e in altri paesi. I prodotti con il marchio SPARC si basano su un'architettura sviluppata da Sun Microsystems, Inc.

L'interfaccia grafica utente OPEN LOOK and Sun™ è stata realizzata da Sun Microsystems, Inc. per i suoi utenti e licenziatari. Sun riconosce l'impegno pioneristico di Xerox nella ricerca e nello sviluppo del concetto di interfacce utente visive o grafiche per l'industria dell'informatica. Sun detiene una licenza non esclusiva concessa da Xerox per l'utilizzo dell'interfaccia grafica utente Xerox ; tale licenza copre allo stesso modo i licenziatari della Sun che realizzano interfacce grafiche utente OPEN LOOK e che sottoscrivono i termini e le condizioni dei contratti di licenza di Sun.

LA PRESENTE DOCUMENTAZIONE È FORNITA NELLO STATO IN CUI SI TROVA E TUTTE LE CONDIZIONI ESPRESSE O IMPLICITE, DICHIARAZIONI E GARANZIE, INCLUSA QUALSIASI GARANZIA IMPLICITA DI COMMERCIABILITÀ, DI IDONEITÀ A UN DETERMINATO SCOPO O DI NON VIOLAZIONE, SONO ESCLUSE. L'ESCLUSIONE DI GARANZIA NON VIENE APPLICATA AI CASI RITENUTI GIURIDICAMENTE NON VALIDI.

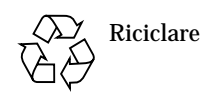

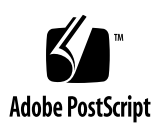

### Regulatory Compliance Statements

Your Sun product is marked to indicate its compliance class:

- Federal Communications Commission (FCC) USA
- Industry Canada Equipment Standard for Digital Equipment (ICES-003) Canada
- Voluntary Control Council for Interference (VCCI) Japan
- Bureau of Standards Metrology and Inspection (BSMI) Taiwan

Please read the appropriate section that corresponds to the marking on your Sun product before attempting to install the product.

#### FCC Class A Notice

This device complies with Part 15 of the FCC Rules. Operation is subject to the following two conditions:

- 1. This device may not cause harmful interference.
- 2. This device must accept any interference received, including interference that may cause undesired operation.

**Note:** This equipment has been tested and found to comply with the limits for a Class A digital device, pursuant to Part 15 of the FCC Rules. These limits are designed to provide reasonable protection against harmful interference when the equipment is operated in a commercial environment. This equipment generates, uses, and can radiate radio frequency energy, and if it is not installed and used in accordance with the instruction manual, it may cause harmful interference to radio communications. Operation of this equipment in a residential area is likely to cause harmful interference, in which case the user will be required to correct the interference at his own expense.

**Shielded Cables:** Connections between the workstation and peripherals must be made using shielded cables to comply with FCC radio frequency emission limits. Networking connections can be made using unshielded twisted-pair (UTP) cables.

**Modifications:** Any modifications made to this device that are not approved by Sun Microsystems, Inc. may void the authority granted to the user by the FCC to operate this equipment.

#### FCC Class B Notice

This device complies with Part 15 of the FCC Rules. Operation is subject to the following two conditions:

- 1. This device may not cause harmful interference.
- 2. This device must accept any interference received, including interference that may cause undesired operation.

**Note:** This equipment has been tested and found to comply with the limits for a Class B digital device, pursuant to Part 15 of the FCC Rules. These limits are designed to provide reasonable protection against harmful interference in a residential installation. This equipment generates, uses and can radiate radio frequency energy and, if not installed and used in accordance with the instructions, may cause harmful interference to radio communications. However, there is no guarantee that interference will not occur in a particular installation. If this equipment does cause harmful interference to radio or television reception, which can be determined by turning the equipment off and on, the user is encouraged to try to correct the interference by one or more of the following measures:

- Reorient or relocate the receiving antenna.
- Increase the separation between the equipment and receiver.
- Connect the equipment into an outlet on a circuit different from that to which the receiver is connected.
- Consult the dealer or an experienced radio/television technician for help.

**Shielded Cables:** Connections between the workstation and peripherals must be made using shielded cables in order to maintain compliance with FCC radio frequency emission limits. Networking connections can be made using unshielded twisted pair (UTP) cables.

**Modifications:** Any modifications made to this device that are not approved by Sun Microsystems, Inc. may void the authority granted to the user by the FCC to operate this equipment.

#### ICES-003 Class A Notice - Avis NMB-003, Classe A

This Class A digital apparatus complies with Canadian ICES-003. Cet appareil numérique de la classe A est conforme à la norme NMB-003 du Canada.

#### ICES-003 Class B Notice - Avis NMB-003, Classe B

This Class B digital apparatus complies with Canadian ICES-003. Cet appareil numérique de la classe B est conforme à la norme NMB-003 du Canada.

#### VCCI 基準について

#### クラスAVCCI 基準について

クラスAVCCIの表示があるワークステーションおよびオプション製品は、クラスA情報技 術装置です。これらの製品には、下記の項目が該当します。

この装置は、情報処理装置等電波障害自主規制協議会(VCCI)の基準に基づくクラス A情報技術装置です。この装置を家庭環境で使用すると電波妨害を引き起こすことが あります。この場合には使用者が適切な対策を講ずるよう要求されることがあります。

#### クラスBVCCI 基準について

クラスBVCCIの表示 |V3 があるワークステーションおよびオプション製品は、クラ スB情報技術装置です。これらの製品には、下記の項目が該当します。

この装置は、情報処理装置等電波障害自主規制協議会(VCCI)の基準に基づくクラス B情報技術装置です。この装置は、家庭環境で使用することを目的としていますが、 この装置がラジオやテレビジョン受信機に近接して使用されると、受信障害を引き起 こすことがあります。取扱説明書に従って正しい取り扱いをしてください。

#### BSMI Class A Notice

The following statement is applicable to products shipped to Taiwan and marked as Class A on the product compliance label.

> 警告使用者: 這是甲類的資訊產品,在居住的環境中使用 時,可能會造成射頻干擾,在這種情況下, 使用者會被要求採取某些適當的對策。

### Sommario

#### **[Prefazione x](#page-12-0)iii**

- **1. [Introduzione alla scheda grafica Sun Expert3D-Lite 1](#page-16-0)** [Kit di installazione 2](#page-17-0)
- **2. [Installazione della scheda grafica Sun Expert3D-Lite](#page-18-0) 3** [Prima di iniziare l'installazione 3](#page-18-1) [Installazione dell'hardware](#page-18-2) 3 [Installazione della scheda Sun Expert3D-Lite in un sistema Ultra 60](#page-19-0) 4 [Installazione della scheda Sun Expert3D-Lite in un sistema Ultra 80](#page-21-0) 6 [Installazione della scheda Sun Expert3D-Lite in un sistema Sun Blade 100](#page-23-0) 8 [Installazione della scheda Sun Expert3D-Lite in un sistema Sun Blade 1000](#page-24-0) 9

#### **3. [Installazione del software Sun Expert3D-Lite](#page-26-0) 11**

[Requisiti del software 1](#page-26-1)1 [Pacchetto software Sun Expert3D-Lite](#page-27-0) 12 [Percorsi dei pacchetti software](#page-27-1) 12 [Nomi dei pacchetti software di Sun Expert3D-Lite 1](#page-27-2)2 [Supplementi di Sun Expert3D](#page-28-0) 13 [Software SunOpenGL per Solaris 1](#page-28-1)3 [Percorsi dei pacchetti software](#page-28-2) 13

[Nomi dei pacchetti Sun OpenGL per Solaris](#page-29-0) 14 [Supplementi Sun OpenGL per Solaris 1](#page-30-0)5 [Installazione del software Sun Expert3D-Lite 1](#page-31-0)6 [Disinstallazione del software Sun Expert3D-Lite](#page-35-0) 20 [Configurazione di più frame buffer](#page-36-0) 21 [Sun Expert3D-Lite come video predefinito](#page-36-1) 21 [Pagine del manuale \(pagine man\) di Sun Expert3D-Lite](#page-38-0) 23 [Modifica della risoluzione dello schermo](#page-39-0) 24

#### **A. Caratteristiche e specifiche della scheda grafica Sun Expert3D-Lite 25**

## Figure

- FIGURA 1-1 Acceleratore grafico Sun Expert3D-Lite 1
- FIGURA 1-2 Connettori delle porte I/O esterne di Sun Expert3D-Lite 2
- FIGURA 2-1 Posizioni dei connettori PCI Ultra 60 da 66 Mhz e 33 Mhz 4
- FIGURA 2-2 Installazione della scheda Sun Expert3D-Lite in un sistema Ultra 60 5
- FIGURA 2-3 Posizione dei connettori PCI Ultra 80 da 66 Mhz e da 33 Mhz 6
- FIGURA 2-4 Installazione della scheda grafica Sun Expert3D-Lite in un sistema Ultra 80 7
- FIGURA 2-5 Installazione della scheda grafica Sun Expert3D-Lite in un sistema Sun Blade 100 8
- FIGURA 2-6 Installazione della scheda grafica Sun Expert3D-Lite in un sistema Sun Blade 1000 10
- FIGURA A-1 Connettori Sun Expert3D-Lite 28
- FIGURA A-2 Connettore stereo femmina DIN da 7 piedini Sun Expert3D-Lite 29

# Tabelle

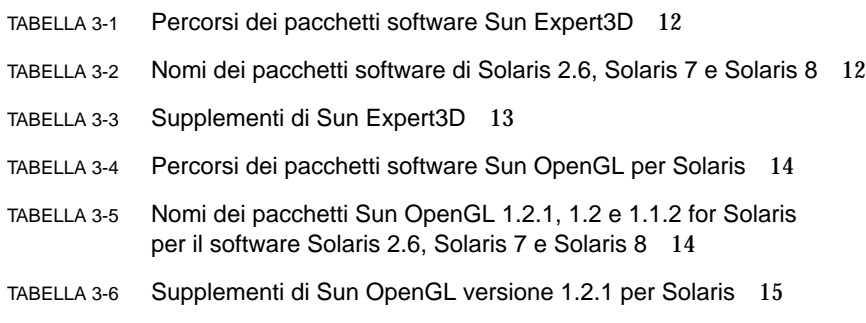

- TABELLA 3-7 Supplementi di Sun OpenGL versione 1.2 per Solaris 15
- TABELLA 3-8 Supplementi di Sun OpenGL versione 1.1.2 per Solaris 16

# <span id="page-12-0"></span>Prefazione

Il presente manuale contiene le istruzioni per installare l'acceleratore grafico Sun $\text{TM}$ Expert3D-Lite e il software associato in un sistema Sun.

# Argomenti trattati

Il [capitolo 1](#page-16-1) fornisce informazioni generali sul prodotto Sun Expert3D-Lite ed elenca i sistemi Sun supportati.

Il [capitolo 2](#page-18-3) spiega come installare la scheda grafica Sun Expert3D-Lite.

Il [capitolo 3](#page-26-2) spiega come installare il software Sun Expert3D-Lite.

L'[appendice A](#page-40-0) fornisce le caratteristiche, le specifiche e la configurazione multivista di Sun Expert3D-Lite.

# Utilizzo dei comandi UNIX

Il presente manuale non contiene informazioni sui comandi e sulle procedure UNIX di base, quali la chiusura e il riavvio del sistema e la configurazione dei dispositivi.

Per questo tipo di informazioni, fare riferimento alla seguente documentazione:

- *Manuale di Solaris per periferiche Sun*
- Documentazione in linea AnswerBook2™ del sistema operativo Solaris™ 2.x
- Altra documentazione software ricevuta con il sistema in uso.

## Convenzioni tipografiche

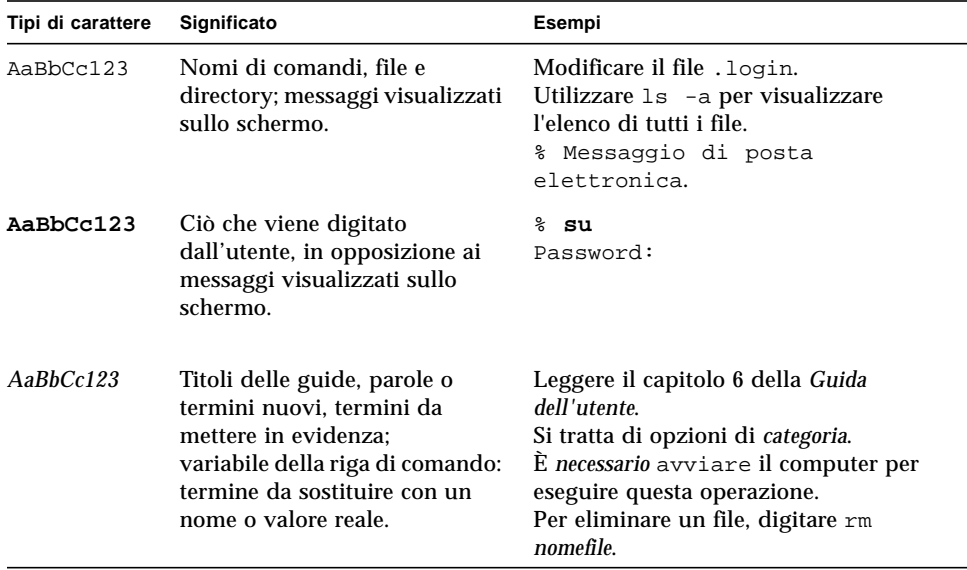

### Richieste shell

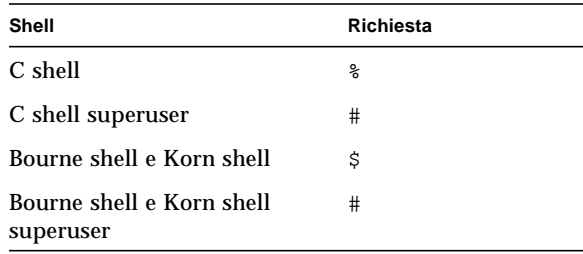

### Accesso alla documentazione Sun in linea

Il sito Web docs.sun.com<sup>sm</sup> consente di accedere ad una parte selezionata della documentazione tecnica Sun su Internet. È possibile esplorare l'archivio docs.sun.com oppure cercare il titolo o l'argomento specifico di un libro al seguente indirizzo Web:

http://docs.sun.com

## Ordinazione della documentazione Sun

Fatbrain.com, una libreria professionale su Internet, archivia documentazione selezionata dei prodotti di Sun Microsystems, Inc.

Per ricevere un elenco della documentazione e informazioni su come ordinare il materiale, consultare Sun Documentation Center (Centro documentazione Sun) di Fatbrain.com all'indirizzo:

http://www.fatbrain.com/documentation/sun

# I Vostri commenti sono importanti

Sun desidera migliorare costantemente la propria documentazione. A tal fine, ogni Vostro commento e suggerimento è molto importante. Inviate le Vostre osservazioni al seguente indirizzo di posta elettronica:

docfeedback@sun.com

Si prega di specificare il numero di riferimento (806-6089-10) della propria documentazione nell'oggetto del messaggio di posta elettronica.

<span id="page-16-1"></span>CAPITOLO **1**

# <span id="page-16-0"></span>Introduzione alla scheda grafica Sun Expert3D-Lite

L'acceleratore grafico Sun Expert3D-Lite ([FIGURA 1-1\)](#page-16-2) è un frame buffer per schede grafiche ad alta risoluzione e dalle prestazioni elevate in grado di eseguire la mappatura delle texture dell'hardware.

La presente documentazione fornisce le istruzioni per installare la scheda grafica Sun Expert3D-Lite nelle seguenti workstation Sun:

- sistema Sun Ultra<sup>TM</sup> 60
- sistema Sun Ultra 80
- sistema Sun Blade<sup>TM</sup> 100
- sistema Sun Blade 1000.

<span id="page-16-2"></span>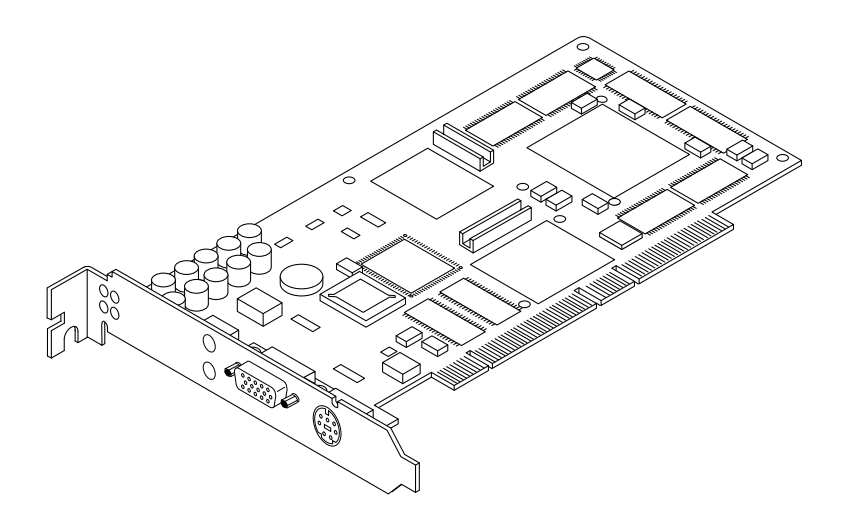

**FIGURA 1-1** Acceleratore grafico Sun Expert3D-Lite

Per assistenza e ulteriori informazioni sulla scheda Sun Expert3D-Lite, consultare SunService<sup>SM</sup> all'indirizzo Web http://www.sun.com/service/online/.

La [FIGURA 1-2](#page-17-1) mostra le porte I/O esterne della scheda grafica Expert3D-Lite. Per una ulteriore descrizione delle porte I/O di Expert3D-Lite fare riferimento all'[Appendice A,](#page-40-0) "Caratteristiche e specifiche della scheda grafica Expert3D-Lite."

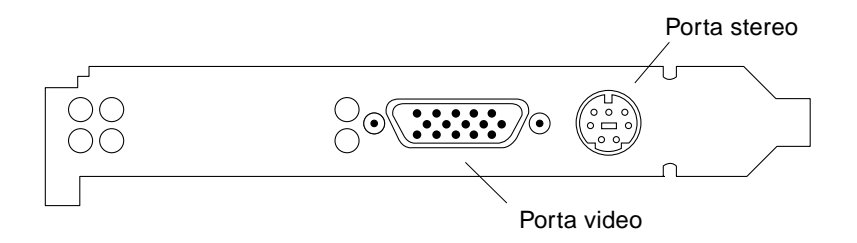

<span id="page-17-1"></span>**FIGURA 1-2** Connettori delle porte I/O esterne di Sun Expert3D-Lite

### <span id="page-17-0"></span>Kit di installazione

Il kit di installazione della scheda grafica Expert3D-Lite include:

- Scheda grafica Sun Expert3D-Lite
- Bracciale antistatico
- Software Sun Expert3D-Lite (CD-ROM)
- Cavo adattatore da HD15 a 13W3
- *Manuale di installazione della scheda grafica Sun Expert3D-Lite* (il presente documento).

Le versioni aggiornate di Sun™ OpenGL® per Solaris™ e gli ultimi supplementi del software della scheda grafica Sun Expert3D-Lite sono disponibili al sito Web:

http://www.sun.com/software/graphics/OpenGL/

# <span id="page-18-3"></span><span id="page-18-0"></span>Installazione della scheda grafica Sun Expert3D-Lite

Questo capitolo contiene le istruzioni per installare l'hardware Sun Expert3D-Lite.

- ["Installazione della scheda Sun Expert3D-Lite in un sistema Ultra 60" a pagina 4](#page-19-0)
- ["Installazione della scheda Sun Expert3D-Lite in un sistema Ultra 80" a pagina 6](#page-21-0)
- ["Installazione della scheda Sun Expert3D-Lite in un sistema Sun Blade 100"](#page-23-0) [a pagina 8](#page-23-0)
- ["Installazione della scheda Sun Expert3D-Lite in un sistema Sun Blade 1000"](#page-24-0) [a pagina 9](#page-24-0)

### <span id="page-18-1"></span>Prima di iniziare l'installazione

Fare riferimento al *Manuale di Solaris per periferiche Sun* relativo al sistema operativo in uso. Il manuale spiega come spegnere il sistema in modo sicuro prima di installare eventuali schede interne e come riavviarlo ad installazione avvenuta.

### <span id="page-18-2"></span>Installazione dell'hardware

Per istruzioni generali su come accedere ai moduli interni del sistema e gestire le schede grafiche Sun PCI, fare riferimento alla documentazione sull'installazione dell'hardware fornita con la workstation Sun.

# <span id="page-19-0"></span>Installazione della scheda Sun Expert3D-Lite in un sistema Ultra 60

La scheda grafica Sun Expert3D-Lite viene collegata a un connettore PCI da 66 Mhz o 33 Mhz collocato sulla scheda madre di Sun Ultra 60. Per conseguire prestazioni ottimali, scegliere lo slot PCI da 66 Mhz del sistema Ultra 60. La workstation Ultra 60 supporta un massimo di quattro schede Sun Expert3D-Lite (una da 66 Mhz e tre da 33 Mhz).

- **1. Spegnere la workstation e rimuovere il cabinet Ultra 60.**
- **2. Allacciare il bracciale antistatico al polso e alla presa di alimentazione.**
- **3. Individuare i connettori PCI Ultra 60 da 66 Mhz e 33 Mhz (**[FIGURA 2-1](#page-19-1)**).**

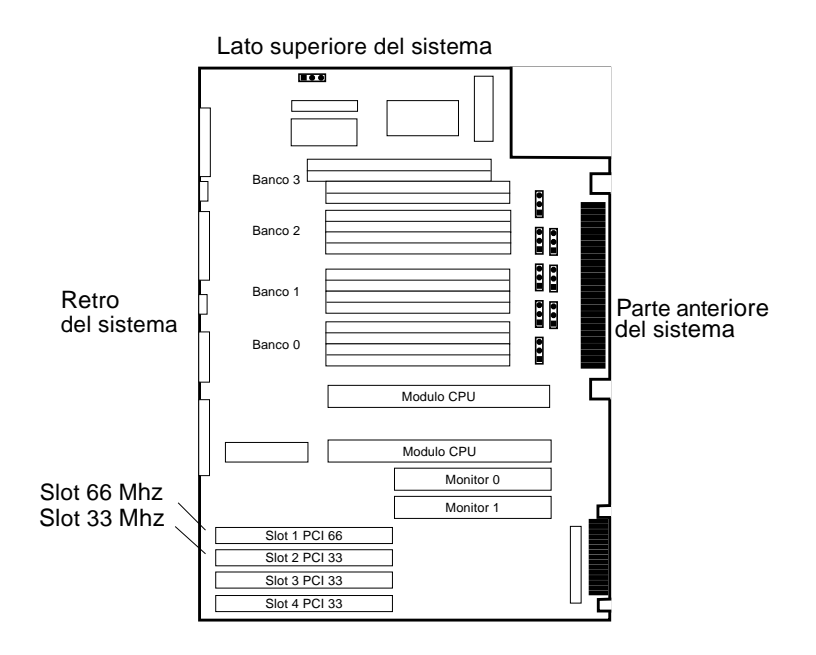

**FIGURA 2-1** Posizioni dei connettori PCI Ultra 60 da 66 Mhz e 33 Mhz

- <span id="page-19-1"></span>**4. Utilizzare un cacciavite con taglio a croce n. 2 per togliere la vite che fissa il pannello dello slot PCI, quindi rimuovere il pannello.**
- **5. Installare la scheda grafica Sun Expert3D-Lite.**
- **a. Collocare la scheda Sun Expert3D-Lite nel cabinet (**[FIGURA 2-2](#page-20-0)**).**
- **b. Far scivolare il lato della scheda Sun Expert3D-Lite dotato di linguetta lungo l'apertura che si trova sul pannello posteriore del cabinet e, contemporaneamente, inserire l'estremità opposta della scheda nella guida situata dietro la ventola, in modo che la scheda risulti allineata con lo slot della scheda madre.**
- **c. Tenendo la scheda Sun Expert3D-Lite per i due angoli superiori, spingerla nello slot fino ad inserimento completo.**
- **d. Ricollocare la vite con taglio a croce per fissare la linguetta della scheda Expert3D-Lite al cabinet del sistema.**

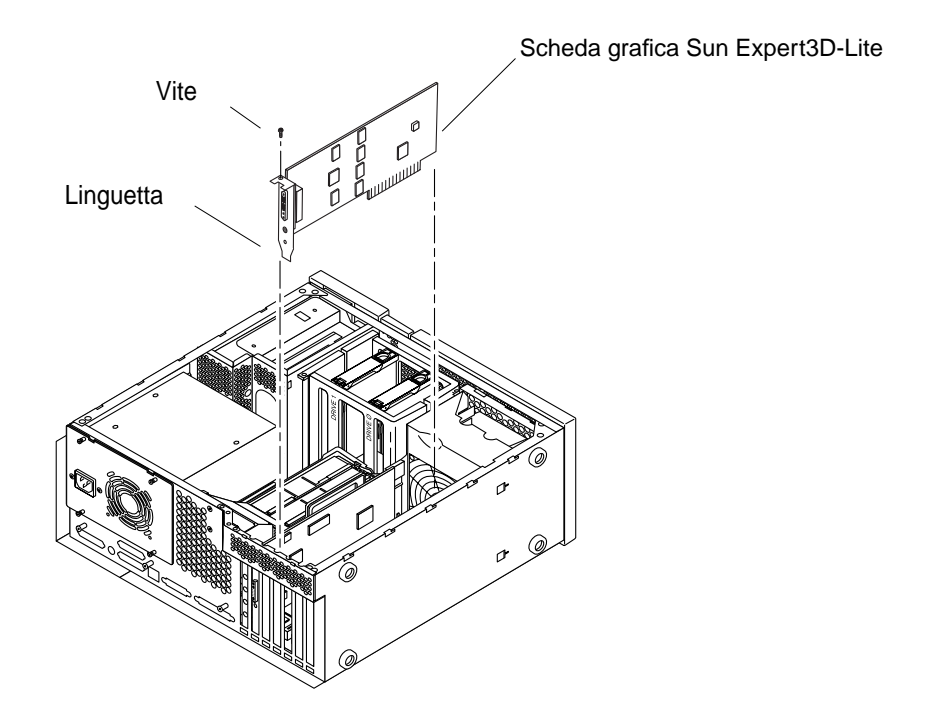

**FIGURA 2-2** Installazione della scheda Sun Expert3D-Lite in un sistema Ultra 60

#### <span id="page-20-0"></span>**6. Ricollocare il cabinet Ultra 60 e passare al [Capitolo 3.](#page-26-2)**

# <span id="page-21-0"></span>Installazione della scheda Sun Expert3D-Lite in un sistema Ultra 80

La scheda grafica Sun Expert3D-Lite è collegata al connettore PCI da 66 Mhz o 33 Mhz collocato sulla scheda madre di Sun Ultra 80. Per conseguire prestazioni ottimali, scegliere lo slot PCI Ultra 80 da 66 Mhz. La workstation Ultra 80 supporta un massimo di tre schede Sun Expert3D-Lite (una da 66 Mhz e due da 33 Mhz).

- **1. Spegnere la workstation e rimuovere il cabinet Ultra 80.**
- **2. Allacciare il bracciale antistatico al polso e alla presa di alimentazione.**
- **3. Collocare i connettori PCI Ultra 80 da 66 Mhz e 33 Mhz (**[FIGURA 2-3](#page-21-1)**).**

**Nota –** Non è possibile utilizzare Sun Expert3D-Lite nello slot PCI 4 da 33 Mhz a causa della posizione del connettore UPAbus.

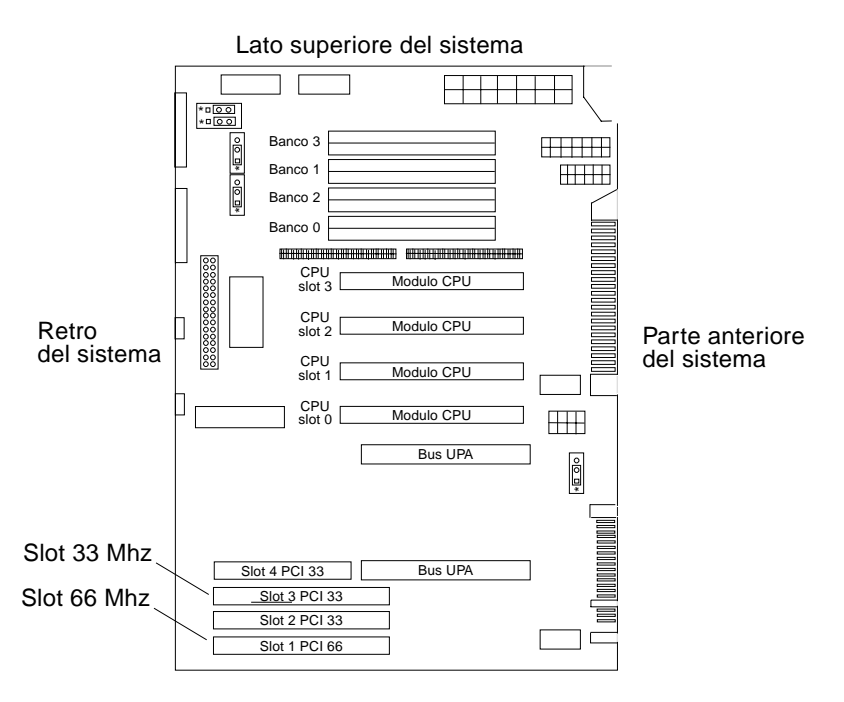

<span id="page-21-1"></span>**FIGURA 2-3** Posizione dei connettori PCI Ultra 80 da 66 Mhz e da 33 Mhz

- **4. Utilizzare un cacciavite con taglio a croce n. 2 per togliere la vite che fissa il pannello dello slot PCI, quindi rimuovere il pannello.**
- **5. Installare la scheda grafica Sun Expert3D-Lite.**
	- **a. Collocare la scheda Sun Expert3D-Lite nel cabinet.**
	- **b. Spingere il connettore della scheda Sun Expert3D-Lite verso il basso, in modo che entri in contatto con il corrispondente slot della scheda PCI posto sulla scheda madre (**[FIGURA 2-4](#page-22-0)**).**
	- **c. Far scivolare il lato della scheda Sun Expert3D-Lite dotato di linguetta lungo la guida posta sul pannello posteriore del cabinet.**
	- **d. Tenendo la scheda Sun Expert3D-Lite per i due angoli superiori, spingerla nello slot fino ad inserimento completo.**
	- **e. Ricollocare la vite con taglio a croce per fissare la linguetta della scheda Expert3D-Lite al cabinet del sistema.**

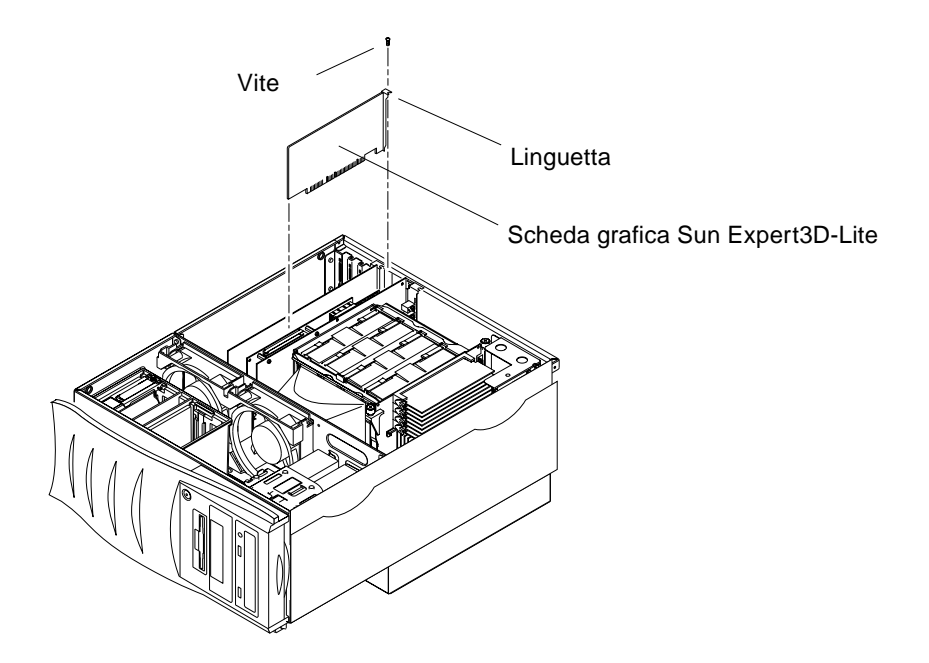

**FIGURA 2-4** Installazione della scheda grafica Sun Expert3D-Lite in un sistema Ultra 80

<span id="page-22-0"></span>**6. Ricollocare il coperchio laterale del cabinet e passare al [Capitolo 3](#page-26-2).**

# <span id="page-23-0"></span>Installazione della scheda Sun Expert3D-Lite in un sistema Sun Blade 100

La scheda grafica Sun Expert3D-Lite è collegata al connettore PCI da 33 Mhz collocato sulla scheda madre di Sun Blade 100. Il sistema Sun Blade 100 supporta una scheda Sun Expert3D-Lite.

- **1. Spegnere il sistema e allacciare il bracciale antistatico.**
- **2. Inserire la scheda Sun Expert3D-Lite nel connettore PCI a 33 Mhz nel cabinet di Sun Blade 100 (**[FIGURA 2-5](#page-23-1)**).**

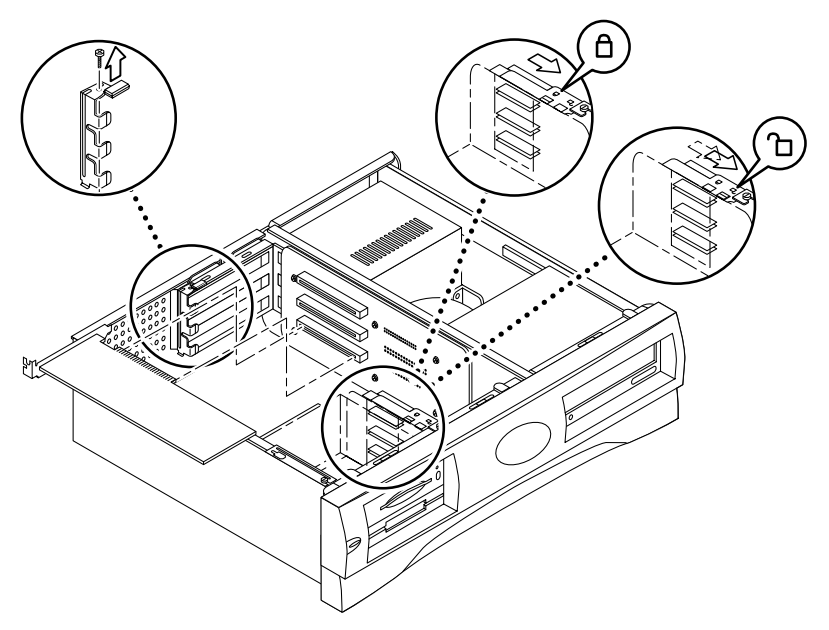

- **FIGURA 2-5** Installazione della scheda grafica Sun Expert3D-Lite in un sistema Sun Blade 100
- <span id="page-23-1"></span>**3. Inserire il connettore della scheda Sun Expert3D-Lite nell'apposito connettore della scheda verticale.**

**Nota –** L'estremità della linguetta della scheda Sun Expert3D-Lite deve essere inserita nella linguetta di sostegno rialzata sul retro del cabinet ([FIGURA 2-5\)](#page-23-1).

- **4. Far scivolare il lato della scheda Sun Expert3D-Lite dotato di linguetta nello slot posto sul pannello posteriore del cabinet.**
- **5. Tenendo la scheda Expert3D-Lite per i due angoli superiori, spingerla nello slot fino ad inserimento completo.**
- **6. Ricollocare la vite con taglio a croce per fissare in tal modo la linguetta della scheda Expert3D-Lite al cabinet del sistema.**

# <span id="page-24-0"></span>Installazione della scheda Sun Expert3D-Lite in un sistema Sun Blade 1000

La scheda grafica Sun Expert3D-Lite è collegata al connettore PCI da 33 Mhz collocato sulla scheda madre Sun Blade 1000. I connettori PCI da 33 Mhz sono i tre slot più vicini al modulo CPU. Il sistema Sun Blade 1000 supporta un massimo di tre schede Sun Expert3D-Lite.

- **1. Spegnere il sistema e allacciare il bracciale antistatico.**
- **2. Rimuovere il pannello di accesso di Sun Blade 1000 e poggiare il sistema su un lato.**
- **3. Collocare la scheda Sun Expert3D-Lite nel cabinet (**[FIGURA 2-6](#page-25-0)**).**
- **4. Far scivolare la linguetta della scheda lungo l'apertura posta sul pannello posteriore del cabinet.**
- **5. Tenendo la scheda Sun Expert3D-Lite per i due angoli superiori, spingerla nel connettore fino ad inserimento completo.**
- **6. Ricollocare la vite con taglio a croce fissando in tal modo la linguetta della scheda Expert3D-Lite al cabinet del sistema.**

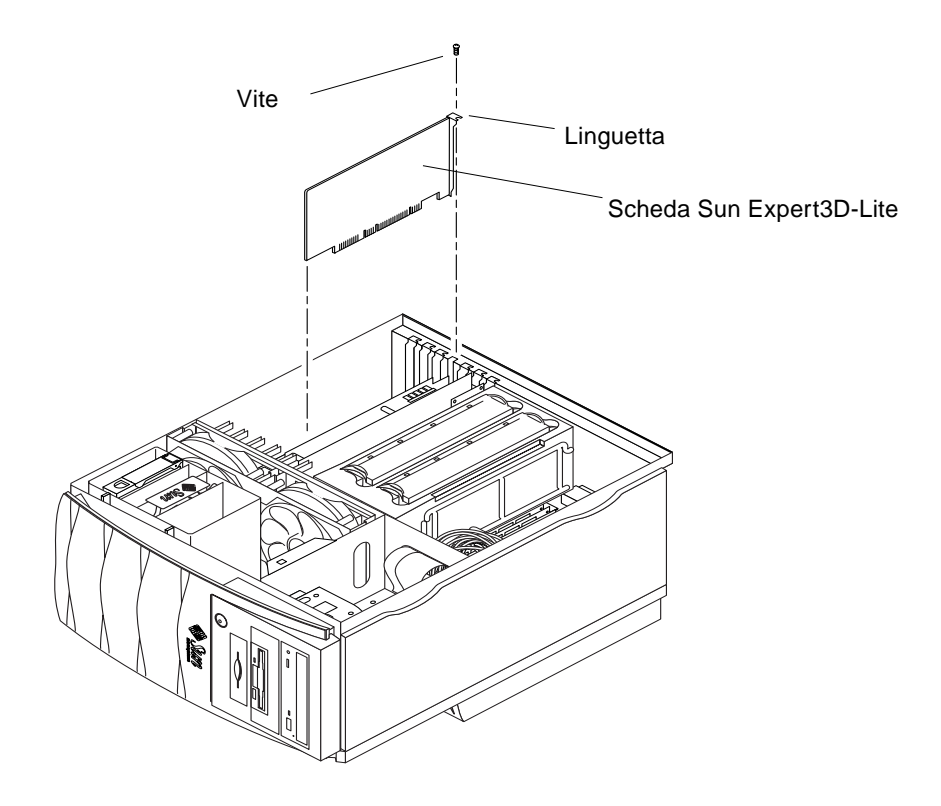

**FIGURA 2-6** Installazione della scheda grafica Sun Expert3D-Lite in un sistema Sun Blade 1000

<span id="page-25-0"></span>**7. Ricollocare il coperchio laterale del cabinet e passare al [Capitolo 3](#page-26-2).**

# <span id="page-26-2"></span><span id="page-26-0"></span>Installazione del software Sun Expert3D-Lite

Questo capitolo contiene le istruzioni per installare il software Sun Expert3D-Lite.

### <span id="page-26-1"></span>Requisiti del software

- Hardware Solaris 2.6: 3/99, hardware Solaris 7: 8/99, Solaris 8 o versione successiva compatibile del sistema operativo
- OpenWindows™ Versioni 3.6, 3.6.1 e 3.6.2
- 1,5 MB di spazio disponibile sul disco rigido per il software Sun Expert3D-Lite
- 42-90 MB di spazio libero sul disco rigido per l'installazione di Sun OpenGL per Solaris (fino a 90 MB di spazio libero sul disco rigido se è installato Sun OpenGL per Solaris a 64 bit).

**Nota –** Se non si è ancora provveduto ad installare il sistema operativo Solaris 2.6, Solaris 7 o Solaris 8, eseguire ora l'installazione. Utilizzare la versione del comando testo suninstall per installare il sistema operativo Solaris. Per informazioni sul sistema operativo da installare, fare riferimento ai principali manuali di installazione Solaris.

Le versioni aggiornate di Sun OpenGL per Solaris sono disponibili sul sito Web:

http://www.sun.com/software/graphics/OpenGL/

**Nota –** Il supporto per la scheda grafica Sun Expert3D-Lite è incluso nel software Solaris 8. Il software Sun Expert3D-Lite per Solaris 8 su CD-ROM contiene gli aggiornamenti e le correzioni dei bug non presenti nell'installazione di Solaris 8.

## <span id="page-27-0"></span>Pacchetto software Sun Expert3D-Lite

Sun Expert3D-Lite utilizza il software Sun Expert3D ed è distribuito separatamente su un CD-ROM incluso nel kit di installazione.

### <span id="page-27-1"></span>Percorsi dei pacchetti software

La [TABELLA 3-1](#page-27-3) elenca i percorsi delle directory dei pacchetti software Sun Expert3D.

<span id="page-27-3"></span>Pacchetti software Expert3D-Lite Percorsi delle directory Software Solaris 2.6 / /cdrom/cdrom0/Expert3D/Solaris\_2.6/Product/ Software Solaris 7 / / cdrom/cdrom0/Expert3D/Solaris\_7/Product/ Software Solaris 8 /cdrom/cdrom0/Expert3D/Solaris\_8/Product/

**TABELLA 3-1** Percorsi dei pacchetti software Sun Expert3D

### <span id="page-27-2"></span>Nomi dei pacchetti software di Sun Expert3D-Lite

La [TABELLA 3-2](#page-27-4) elenca i nomi e le descrizioni dei pacchetti software di Sun Expert3D-Lite.

<span id="page-27-4"></span>**TABELLA 3-2** Nomi dei pacchetti software di Solaris 2.6, Solaris 7 e Solaris 8

| Nome pacchetto | <b>Descrizione</b>                                                                                                    |
|----------------|----------------------------------------------------------------------------------------------------|
| SUNWifb.u      | Driver a 64 bit per l'acceleratore grafico Sun Expert3D (IFB) bus PCI                                                        |
| SUNWifbcf      | Utility di configurazione per l'acceleratore grafico Sun Expert <sup>3</sup> D (IFB) bus<br><b>PCI</b>                       |
| SUNWifbmn      | Pagine del manuale per l'acceleratore grafico Sun Expert3D (IFB) bus PCI<br>(non applicabili al sistema operativo Solaris 8) |
| SUNWifbr       | Supporto di inizializzazione del dispositivo di avvio per l'acceleratore<br>grafico Sun Expert <sub>3</sub> D (IFB) bus PCI  |
| SUNWifbw       | Modulo caricabile dell'X server per l'acceleratore grafico Sun Expert3D<br>(IFB) bus PCI                                     |
| SUNWifbx.u     | Driver a 64 bit per l'acceleratore grafico Sun Expert3D (IFB) bus PCI (solo<br>per i software Solaris 7 e Solaris 8)         |

**TABELLA 3-2** Nomi dei pacchetti software di Solaris 2.6, Solaris 7 e Solaris 8 *(Segue)*

| Nome pacchetto | <b>Descrizione</b>                     |
|----------------|----------------------------------------|
| SUNWifbvt      | SunVTS per Sun Expert3D (IFB)          |
| SUNWifbvx      | SunVTS a 64 bit per Sun Expert3D (IFB) |

**Nota –** Se SunVTS™ è installato nel sistema in uso, lo script di installazione aggiunge Sun Expert3D-Lite allo scheletro VTS del sistema.

#### <span id="page-28-0"></span>Supplementi di Sun Expert3D

La [TABELLA 3-3](#page-28-3) elenca i supplementi dei pacchetti software Sun Expert3D.

<span id="page-28-3"></span>**TABELLA 3-3** Supplementi di Sun Expert3D

| <b>Versione Solaris</b> | Supplemento |  |
|-------------------------|-------------|--|
| Software Solaris 2.6    | 108788-02   |  |
| Software Solaris 7      | 108787-02   |  |
| Software Solaris 8      | 108576-03   |  |

### <span id="page-28-1"></span>Software SunOpenGL per Solaris

La scheda grafica Sun Expert3D è supportata da Sun OpenGL 1.1.2 per Solaris, Sun OpenGL 1.2 per Solaris e da Sun OpenGL 1.2.1 per ambienti operativi Solaris.

#### <span id="page-28-2"></span>Percorsi dei pacchetti software

[TABELLA 3-4](#page-29-1) la elenca i percorsi delle directory dei pacchetti software Sun OpenGL per Solaris.

<span id="page-29-1"></span>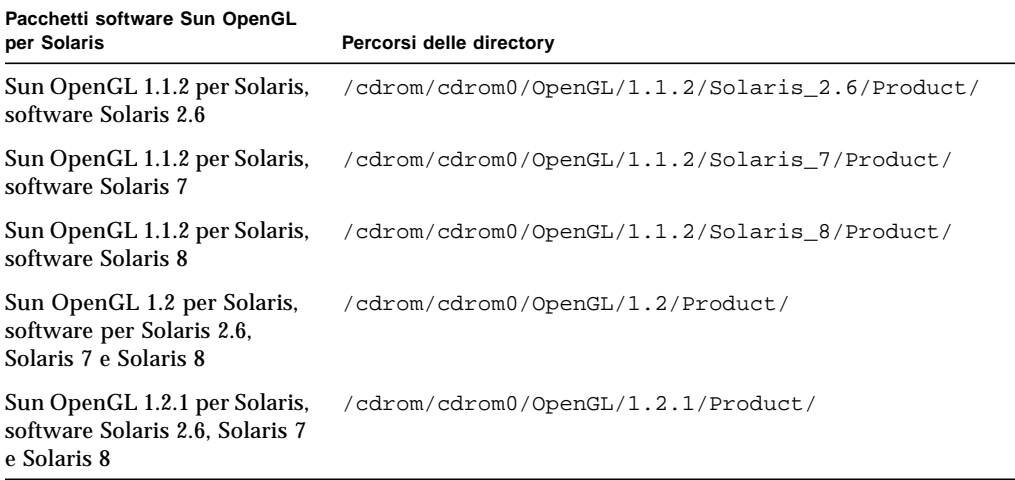

**TABELLA 3-4** Percorsi dei pacchetti software Sun OpenGL per Solaris

### <span id="page-29-0"></span>Nomi dei pacchetti Sun OpenGL per Solaris

La [TABELLA 3-5](#page-29-2) elenca i nomi e le descrizioni dei pacchetti software Sun OpenGL per Solaris.

<span id="page-29-2"></span>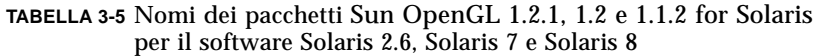

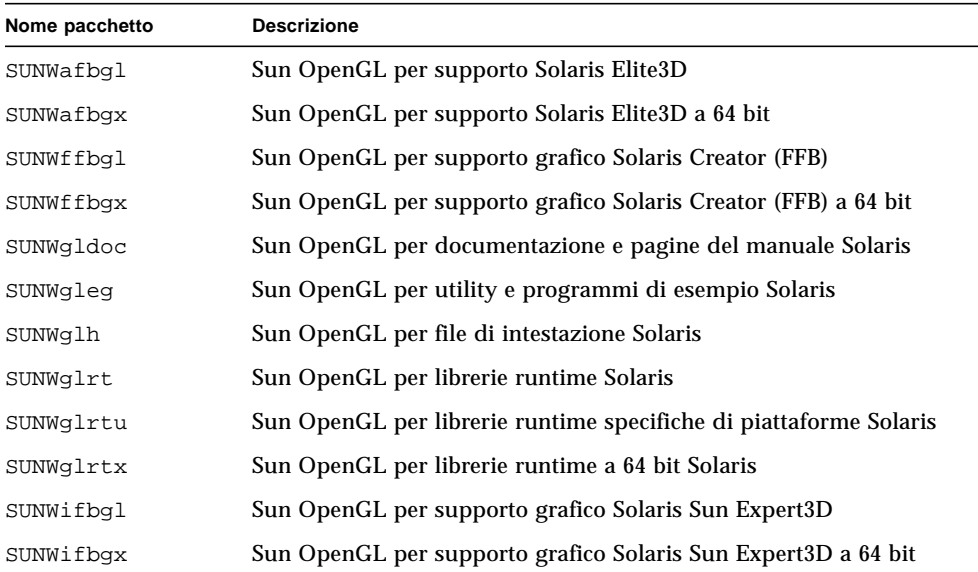

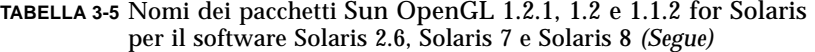

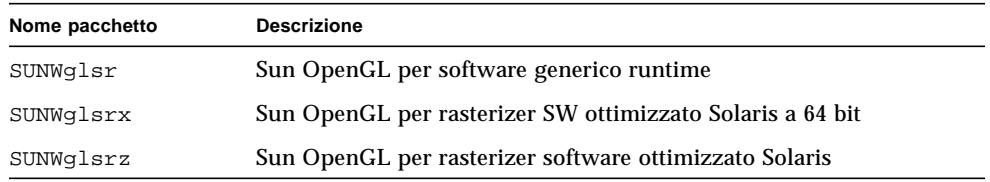

#### <span id="page-30-0"></span>Supplementi Sun OpenGL per Solaris

La [TABELLA 3-6](#page-30-1) elenca i supplementi di Sun OpenGL 1.2.1 per Solaris necessari per i sistemi operativi Solaris 2.6, Solaris 7 e Solaris 8.

**TABELLA 3-6** Supplementi di Sun OpenGL versione 1.2.1 per Solaris

<span id="page-30-1"></span>

| <b>Versione Solaris</b> | Supplemento | Percorsi delle directory                       |
|-------------------------|-------------|------------------------------------------------|
| Solaris 2.6             | 109543-01   | /cdrom/cdrom0/OpenGL/1.2.1/Solaris 2.6/Patches |
| Solaris $2.6$ (64 bit)  | 109544-01   | /cdrom/cdrom0/OpenGL/1.2.1/Solaris 2.6/Patches |
| Solaris 7               | 109543-01   | /cdrom/cdrom0/OpenGL/1.2.1/Solaris_7/Patches   |
| Solaris 7 (64 bit)      | 109544-01   | /cdrom/cdrom0/OpenGL/1.2.1/Solaris_7/Patches   |
| Solaris 8               | 109543-01   | /cdrom/cdrom0/OpenGL/1.2.1/Solaris 8/Patches   |
| Solaris 8 (64 bit)      | 109544-01   | /cdrom/cdrom0/OpenGL/1.2.1/Solaris 8/Patches   |

La [TABELLA 3-7](#page-30-2) elenca i supplementi di Sun OpenGL 1.2 per Solaris necessari per i sistemi operativi Solaris 2.6, Solaris 7 e Solaris 8.

**TABELLA 3-7** Supplementi di Sun OpenGL versione 1.2 per Solaris

<span id="page-30-2"></span>

| <b>Versione Solaris</b>       | Supplemento | Percorsi delle directory                     |
|-------------------------------|-------------|----------------------------------------------|
| Solaris 2.6                   | 108131-10   | /cdrom/cdrom0/OpenGL/1.2/Solaris_2.6/Patches |
| Solaris $2.6(64 \text{ bit})$ | 108132-10   | /cdrom/cdrom0/OpenGL/1.2/Solaris_2.6/Patches |
| Solaris 7                     | 108131-10   | /cdrom/cdrom0/OpenGL/1.2/Solaris 7/Patches   |
| Solaris 7 (64 bit)            | 108132-10   | /cdrom/cdrom0/OpenGL/1.2/Solaris 7/Patches   |
| Solaris 8                     | 108131-10   | /cdrom/cdrom0/OpenGL/1.2/Solaris 8/Patches   |
| Solaris 8 (64 bit)            | 108132-10   | /cdrom/cdrom0/OpenGL/1.2/Solaris 8/Patches   |

La [TABELLA 3-8](#page-31-1) elenca i supplementi di Sun OpenGL 1.1.2 per Solaris necessari per i sistemi operativi Solaris 2.6, Solaris 7 e Solaris 8.

**TABELLA 3-8** Supplementi di Sun OpenGL versione 1.1.2 per Solaris

<span id="page-31-1"></span>

| <b>Versione Solaris</b> | Supplemento | Percorsi delle directory                       |
|-------------------------|-------------|------------------------------------------------|
| Solaris 2.6             | 106735-16   | /cdrom/cdrom0/OpenGL/1.1.2/Solaris_2.6/Patches |
| Solaris 7 (32 bit)      | 107104-11   | /cdrom/cdrom0/OpenGL/1.1.2/Solaris 7/Patches   |
| Solaris 7 (64 bit)      | 107105-11   | /cdrom/cdrom0/OpenGL/1.1.2/Solaris 7/Patches   |
| Solaris 8 (32 bit)      | 107104-11   | /cdrom/cdrom0/OpenGL/1.1.2/Solaris_8/Patches   |
| Solaris 8 (64 bit)      | 107105-11   | /cdrom/cdrom0/OpenGL/1.1.2/Solaris 8/Patches   |

Se necessario, lo script di installazione di Sun Expert3D-Lite installa automaticamente i supplementi. È possibile installare o rimuovere manualmente i supplementi utilizzando installpatch e backoutpatch per il sistema operativo Solaris 2.6, o patchadd e patchrm per i sistemi operativi Solaris 7 e Solaris 8.

■ Per aggiungere un supplemento nel sistema operativo Solaris 2.6, digitare:

# **installpatch** *numero supplemento*

- Per aggiungere un supplemento nei sistemi operativi Solaris 7 e Solaris 8, digitare:
	- # **patchadd** *numero supplemento*

# <span id="page-31-0"></span>Installazione del software Sun Expert3D-Lite

Installare il software Sun Expert3D-Lite dal CD-ROM incluso nel kit di installazione.

**1. Dopo aver installato la scheda Sun Expert3D-Lite, avviare il sistema al prompt** ok**:**

ok **boot -r**

**2. Accedere come utente con diritti avanzati.**

- **3. Inserire il CD-ROM nell'unità.**
- **4. Installare l'unità CD-ROM.**
	- Se l'unità è già installata, digitare la stringa seguente e passare al punto 5:

```
# cd /cdrom/cdrom0
```
■ Se l'unità CD-ROM non è installata, digitare:

```
# mount -F hsfs -O -o ro /dev/dsk/c0t6d0s0 /cdrom
# cd /cdrom
```
**Nota –** È possibile che l'unità CD-ROM sia diversa nel sistema in uso. Ad esempio, /dev/dsk/c0t2d0s2.

**5. Per installare il software come utente con diritti avanzati, digitare:**

# .**/install**

Vengono visualizzati i seguenti messaggi:

```
# ./install
*** Checking if Sun Expert3D support is already installed...
*** Checking if fbconfig is already installed...
*** Checking if Sun OpenGL is installed...
Select one of the following Sun OpenGL installation options:
1) Install Sun OpenGL 1.1.2
2) Install Sun OpenGL 1.2
3) Install Sun OpenGL 1.2.1
4) Do not install Sun OpenGL
Select an option:
```
Il programma di installazione verifica che il software Sun Expert3D-Lite sia già installato. In tal caso, il programma ne individua la versione.

■ Se è già installata una versione del software Sun Expert3D-Lite precedente a quella che si sta installando dal CD-ROM, viene richiesto se si desidera aggiornare il software. In caso affermativo, viene installata l'ultima versione del software.

■ Se è installata la stessa versione del software Sun Expert3D-Lite, il programma verifica che sia installata correttamente e visualizza i seguenti messaggi:

```
# ./install
*** Checking if Sun Expert3D support is already installed...
*** Checking if fbconfig is already installed...
*** Checking if Sun OpenGL is installed...
*** Checking if Sun OpenGL 1.2 support for Sun Expert3D is installed...
All required software for Sun Expert3D and Sun OpenGL support is already
installed. No software will be installed at this time.
```
■ Se è installata una versione successiva del software Sun Expert3D-Lite, il programma non seleziona l'opzione di installazione del software Sun Expert3D-Lite.

Il programma di installazione visualizza messaggi simili anche durante la verifica di fbconfig e delle versioni Sun OpenGL per Solaris. Se Sun OpenGL 1.1.2 per Solaris è installato nel sistema in uso, il programma verifica la presenza dei supplementi richiesti. Se i supplementi non vengono trovati, il programma li installa durante il processo di installazione.

#### **6. Selezionare la versione corretta di Sun OpenGL per Solaris.**

Per questo esempio è stata selezionata l'opzione 2:

```
*** Checking if Sun OpenGL 1.2 support for Sun Expert3D is installed...
About to take the following actions:
- Install Sun Expert3D support for Solaris 7
- Install fbconfig
- Install Sun OpenGL 1.2
- Install Sun OpenGL 1.2 support for Sun Expert3D
To cancel installation of this software, press 'q'.
Press any other key to begin installation:
```
#### **7. Premere un tasto qualsiasi e il tasto Invio per iniziare l'installazione.**

Al termine, vengono visualizzati i seguenti messaggi e viene specificato il percorso che consente di individuare il file di registro relativo al processo di installazione. Vengono inoltre fornite le istruzioni per la configurazione e il riavvio.

```
*** Installing Sun Expert3D support for Solaris 7...
*** Installing fbconfig...
*** Installing Sun OpenGL 1.2...
*** Installing Sun OpenGL 1.2 support for Sun Expert3D...
*** Installation complete.
To remove this software, use the 'remove' script on this CDROM, or
the following script:
         /var/tmp/expert3d.remove
A log of this installation can be found at:
         /var/tmp/expert3d.install.2000.09.27
To configure a Sun Expert3D accelerator, use the fbconfig
utility. See the fbconfig(1m) and SUNWifb_config(1m) manual
pages for more details.
*** IMPORTANT NOTE! ***
This system must be rebooted for the new software to take effect.
Shutdown the system using the shutdown command and then reboot the
system using the 'boot -r' PROM command at the 'ok' prompt. See
the shutdown(1M) and boot(1M) manual pages for more details.
```
**8. Dopo aver eseguito l'installazione del software Sun Expert3D-Lite, spegnere il sistema:**

# **shutdown**

Per ulteriori informazioni, consultare shutdown(1M) e boot(1M)nelle pagine del manuale (pagine man).

**9. Riavviare il sistema al prompt** ok **per completare l'installazione:**

ok **boot -r**

### <span id="page-35-0"></span>Disinstallazione del software Sun Expert3D-Lite

**1. Per disinstallare il software Sun Expert3D-Lite, diventare utente con diritti avanzati e digitare:**

./**remove**

Viene visualizzato il seguente elenco di opzioni.

```
./remove
1) Remove Sun Expert3D support
2) Remove fbconfig
3) Remove OpenGL
4) Remove All (Sun Expert3D, fbconfig, and OpenGL)
5) Quit
Select an option:
```
#### **2. Selezionare 4 per rimuovere tutti i pacchetti.**

Vengono visualizzati i seguenti messaggi:

```
About to take the following actions:
- Remove Sun Expert3D support
- Remove fbconfig
- Remove OpenGL
Press 'q' to quit, or press any other key to continue:
```
#### **3. Premere un tasto qualsiasi e il tasto Invio per avviare il processo di disinstallazione.**

Al termine, vengono visualizzati i seguenti messaggi e viene specificato il percorso che consente di individuare il file di registro relativo al processo di installazione:

```
*** Removing packages...
*** Done. A log of this installation can be found at:
         /var/tmp/expert3d.remove.2000.09.27
```
# <span id="page-36-0"></span>Configurazione di più frame buffer

Per eseguire più di un frame buffer, occorre modificare il file /etc/dt/config/Xservers. Il dispositivo Sun Expert3D viene identificato come ifb*x* (ad esempio, ifb0 e ifb1 per due dispositivi Sun Expert3D).

**1. Diventare utenti con diritti avanzati e aprire il file** /etc/dt/config/Xservers

```
# cd /etc/dt/config
# vi Xservers
```
**2. Modificare il file aggiungendo i percorsi dei dispositivi per i frame buffer utilizzati.**

L'esempio seguente mostra il file di configurazione Xservers, modificato per una scheda Sun Creator e due schede Sun Expert3D-Lite:

<span id="page-36-1"></span>:0 Local local\_uid@console root /usr/openwin/bin/Xsun :0 -dev /dev/fbs/ffb0 -dev /dev/fbs/ifb1 -dev /dev/fbs/ifb0 -nobanner

### Sun Expert3D-Lite come video predefinito

Per impostare la scheda grafica Sun Expert3D-Lite come video predefinito:

**1. Al prompt** ok**, digitare:**

ok **show-displays**

Di seguito viene mostrato come impostare il dispositivo di console:

```
a) /pci@1f,0/SUNW,m64B@13
b) /pci@1f,0/pci@5/SUNW,Expert3D@1
q) NO SELECTION
Enter Selection, q to quit: b
/pci@1f,0/pci@5/SUNW,Expert3D@1 has been selected.
Type ^Y ( Control-Y ) to insert it in the command line.
e.g. ok nvalias mydev ^Y
   for creating devalias mydev for
/pci@1f,0/pci@5/SUNW,Expert3D@1
ok nvalias myscreen /pci@1f,0/pci@5/SUNW,Expert3D@1
ok setenv output-device myscreen
output-device = myscreen
```
**2. Selezionare la scheda grafica che si desidera impostare come video predefinito.**

In questo esempio, è necessario selezionare b per la scheda Sun Expert3D-Lite.

**3. Impostare il dispositivo che è stato selezionato come console.**

ok **setenv output-device** <Control -Y> <ENTER>

**4. Reimpostare l'ambiente del dispositivo di output:**

```
ok reset
```
- **5. Collegare il cavo del monitor alla scheda Sun Expert3D-Lite sul retro del sistema.**
- **6. Creare un alias per il dispositivo Sun Expert3D-Lite (opzionale):**

È possibile semplificare l'uso futuro dei comandi OpenBoot<sup>TM</sup> PROM creando un alias per il dispositivo Sun TM. A tal fine,

- **a. selezionare il dispositivo Sun Expert3D-Lite nel menu** show-displays**.**
- **b. Assegnare un nome al dispositivo Sun Expert3D-Lite (in questo esempio il dispositivo viene denominato screen1).**

ok **nvalias screen1** <Control -Y> <ENTER>

**c. Memorizzare il nome e l'alias.**

ok **nvstore**

**d. Verificare l'alias.**

ok **devaliases**

Viene visualizzato l'alias selezionato.

A questo punto, è possibile digitare screen1 per indicare il dispositivo Sun Expert3D-Lite. Ad esempio,

ok **setenv output-device screen1**

# <span id="page-38-0"></span>Pagine del manuale (pagine man) di Sun Expert3D-Lite

Le pagine del manuale (pagine man) di Sun Expert3D-Lite consentono di individuare gli attributi frame buffer, quali le risoluzioni dello schermo e le configurazioni video.

La pagina del manuale fbconfig(1M) viene utilizzata per configurare gli acceleratori grafici Sun. La pagina del manuale SUNWifb  $confiq(M)$  contiene le informazioni sulla configurazione specifiche del dispositivo Sun Expert3D-Lite.

Utilizzare l'opzione help per visualizzare le informazioni sugli attributi ed i parametri della pagina del manuale.

● **Per accedere alla pagina del manuale** fbconfig**, digitare:**

# **man fbconfig**

● **Per accedere alla pagina del manuale** SUNWifb\_config**, digitare:**

```
# man SUNWifb_config
```
# <span id="page-39-0"></span>Modifica della risoluzione dello schermo

Nella maggior parte delle installazioni, Sun Expert3D-Lite configura automaticamente la risoluzione più adatta allo schermo e la velocità di refresh del monitor. Se, tuttavia, la scheda Sun Expert3D-Lite non viene collegata con un monitor Sun, è possibile che la risoluzione dello schermo risulti errata. Per cambiare la risoluzione, utilizzare le utility fbconfig e SUNWifb\_config.

# <span id="page-40-0"></span>Caratteristiche e specifiche della scheda grafica Sun Expert3D-Lite

In questa appendice sono descritte le caratteristiche e le specifiche dell'acceleratore grafico Sun Expert3D-Lite. Vengono inoltre fornite le istruzioni per configurare più schede Sun Expert3D-Lite in un unico sistema.

# Caratteristiche della scheda grafica Sun Expert3D-Lite

- Accelerazione geometrica
	- Trasformazione della matrice visiva delle coordinate di modello normali e dei vertici
	- Trasformazione della matrice di texture delle coordinate di texture
	- Calcoli completi di illuminazione e fino a 24 fonti di luce
	- Fino a sei piani di troncamento utente
	- Trasformazione della prospettiva
	- Trasformazione del viewport
	- Troncamento del volume visivo
	- Elaborazione dell'immagine
- Operazioni OpenGL
	- Punti (2D, 3D, wide)
	- Vettori (linee e strip di linee 2D e 3D; wide, punteggiati)
	- Poligoni (triangoli, strip di triangoli, quadrilateri, strip di quadrilateri, poligoni, poligoni punto/linea)
	- Punti, vettori e poligoni con antialiasing applicato
	- Supporto dell'immagine (formati multipli, zoom, scalatura bilineare, matrice di colori, tavole di colori)
	- Operazioni Alfa
	- Scissoring
	- Troncamento finestra
	- Maschera
	- Velatura (lineare, esponenziale, esponenziale<sup>2</sup>, definita dall'utente)
	- Texture mapping (punto, bilineare, trilineare, formati interni multipli)
	- Funzioni di stampinatura
	- Dithering
	- Numerose funzioni di blending
	- Rimozione rapida di finestra
	- Doppio buffering per modalità di finestra rapida
	- Supporto stereo per sequenze di cornici
- Ampio supporto di estensioni OpenGL
	- Estensioni di immagini, quali buffer pixel, tavola di colori, matrice di colori e convoluzione
	- Estensioni di blending, quali il colore di blending, il minimo e il massimo di blending, la separazione della funzione di blending
	- Estensioni di texture (blocco margine, blocco bordo, blocco LOD, generazione di mappature mip)
	- Tavola di colori della texture
	- Mappatura posteriore della trama speculare
	- Ritorno a capo stampinatura.

### Caratteristiche supplementari di Sun Expert3D-Lite

- 8 MB di memoria SDRAM DirectBurst
- 16 MB di memoria texture SDRAM con elaborazione completa della texture interpolata trilineare sottoposta a mappatura mip
- 32 MB di memoria SDRAM frame buffer
- Correzione gamma a 10 bit
- Cursore hardware
- Supporto di visualizzazione stereoscopico (interlacciato o sequenza di cornici)
- Supporto monitor Display Data Channel (DDC) per comunicazioni bidirezionali
- Supporto di risparmio energetico DPMS (Display Power Management Signaling) per l'attivazione della modalità di risparmio energetico del monitor
- Accesso diretto in memoria completo e ad alta velocità sul bus PCI a 64 bit
- Supporto multischermo mediante l'utilizzo di più schede in una singola workstation
- Due tabelle di riferimento video.

## Specifiche di Sun Expert3D-Lite

### Porte I/O esterne

Le porte I/O esterne sono accessibili attraverso i connettori I/O posti sulla piastra principale della scheda Sun Expert3D-Lite ([FIGURA A-1\)](#page-43-0).

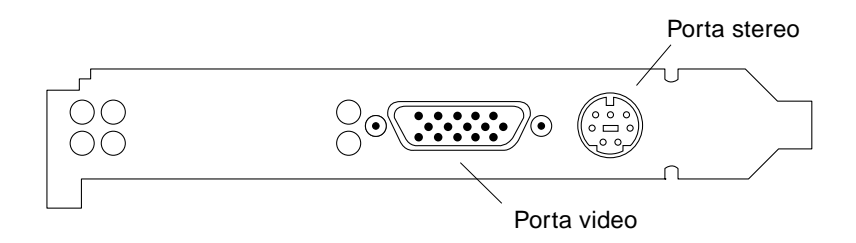

<span id="page-43-0"></span>**FIGURA A-1** Connettori Sun Expert3D-Lite

La scheda grafica Sun Expert3D-Lite è dotata delle seguenti porte I/O esterne:

- Porta di output video
- Porta di output stereo

#### Porta di output video

La porta di output video è il connettore 13W3 che collega il monitor della workstation.

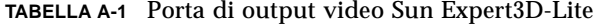

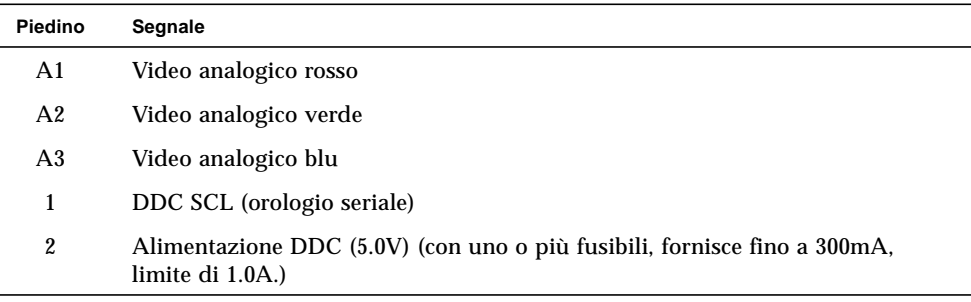

| Piedino | Segnale                       |
|---------|-------------------------------|
| 3       | Nessun collegamento           |
| 4       | Terra (ritorno DDC)           |
| 5       | Sincronizzazione composita    |
| 6       | DDC SDA (dati seriali)        |
| 7       | Sincronizzazione verticale    |
| 8       | Nessun collegamento           |
| 9       | Nessun collegamento           |
| 10      | Terra (ritorno sincronizzato) |

**TABELLA A-1** Porta di output video Sun Expert3D-Lite *(Segue)*

#### Porta di output stereo

La [FIGURA A-2](#page-44-0) e la [TABELLA A-2](#page-44-1) mostrano il connettore stereo Expert3D-Lite ed i segnali dei piedini.

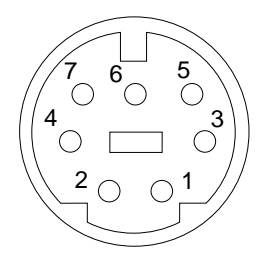

**FIGURA A-2** Connettore stereo femmina DIN da 7 piedini Sun Expert3D-Lite

<span id="page-44-1"></span><span id="page-44-0"></span>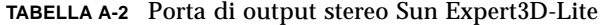

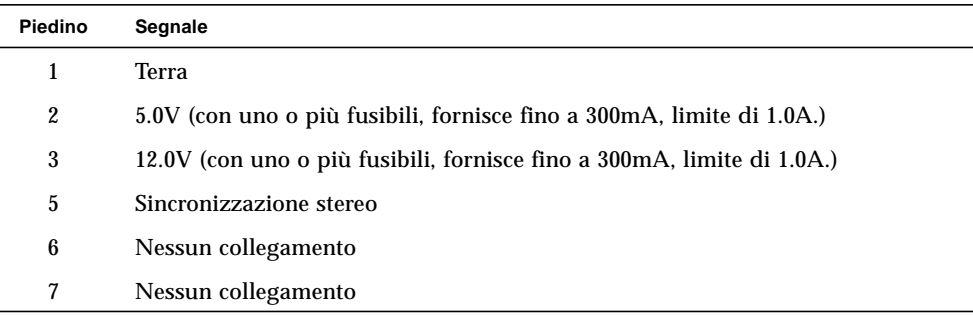

#### Porta di sincronizzazione video esterna

La porta di sincronizzazione video esterna utilizza un connettore maschio BNC da 75 Ohm. Per collegare questa porta e fornire un segnale periodico che il sistema di video utilizzerà come velocità di refresh verticale, è necessario utilizzare un cavo coassiale di 75 Ohm fatto terminare con un connettore BNC femmina.

I formati supportati sono i seguenti:

- Video composito NTSC
- Video composito PAL
- Segnale periodico compatibile con i livelli TTL, LVTTL o CMOS (50 Hz-180 Hz), con impulso minimo basso o alto o 100ns (TBV).

## Risoluzioni del monitor e formati video Expert3D

La [TABELLA A-3](#page-45-0) elenca le risoluzioni del monitor ed i formati video supportati dall'acceleratore grafico Sun Expert3D.

| <b>Risoluzione</b><br>visualizzazione | Velocità di refresh<br>verticale | Sincronizzazione<br>standard | Formato rapporto<br>aspetto |
|---------------------------------------|----------------------------------|------------------------------|-----------------------------|
| 1920 x 1200                           | 70, 75 Hz                        | Sun                          | 16:10                       |
| 1920 x 1080                           | 72 Hz                            | Sun                          | 16:9                        |
| 1792 x 1344                           | 70, 75 Hz                        | <b>VESA</b>                  | 4:3                         |
| 1600 x 1280                           | 76 Hz                            | Sun                          | 5:4                         |
| 1920 x 1200                           | 70, 75 Hz                        | <b>VESA</b>                  | 4:3                         |
| 1600 x 1000                           | 66, 76 Hz                        | Sun                          | 16:10                       |
| 1440 x 900                            | 76 Hz                            | Sun                          | 16:10                       |
| 1280 x 800                            | $112$ Hz                         | Sun-Stereo                   | 16:10                       |
| 1280 x 800                            | 76 Hz                            | Sun                          | 16:10                       |
| 1280 x 1024                           | 60, 75, 85 Hz                    | <b>VESA</b>                  | 5:4                         |
| 1280 x 1024                           | 67, 76 Hz                        | Sun                          | 5:4                         |
| 1280 x 1024                           | 112 Hz                           | Sun-Stereo                   | 5:4                         |
| $1152 \times 900$                     | 66, 76 Hz                        | Sun                          | 5:4                         |

<span id="page-45-0"></span>**TABELLA A-3** Risoluzioni monitor di Sun Expert3D

| <b>Risoluzione</b><br>visualizzazione | Velocità di refresh<br>verticale | Sincronizzazione<br>standard | Formato rapporto<br>aspetto |
|---------------------------------------|----------------------------------|------------------------------|-----------------------------|
| $1024 \times 800$                     | 84 Hz                            | Sun                          | 5:4                         |
| $1024 \times 768$                     | 75 Hz                            | VESA                         | 4:3                         |
| $1024 \times 768$                     | 60, 70, 77 Hz                    | Sun                          | 4:3                         |
| $960 \times 680$                      | 108. 112 Hz                      | Sun-Stereo                   | Sun-Stereo                  |
| 768 x 575                             | $50i$ Hz                         | PAL.                         | PAL.                        |
| $640 \times 480$                      | $60$ Hz                          | VESA                         | 4:3                         |
| $640 \times 480$                      | 60i Hz                           | <b>NTSC</b>                  | <b>NTSC</b>                 |

**TABELLA A-3** Risoluzioni monitor di Sun Expert3D *(Segue)*